# Windows 部署Python节点

本章简要介绍如何在Windows环境上单独部署Python节点。

Python节点主要用于机器学习的DBSACN算法和自定义模块的Python脚本扩展。如果没有用到这两个功能模块,可以不用部署Python节点。

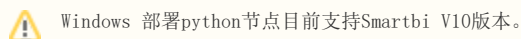

## 一、安装前准备

1、先确认本机有没有安装Anaconda其他版本或Python的运行环境,如果有则要先将其卸载。

cmdpython python --version

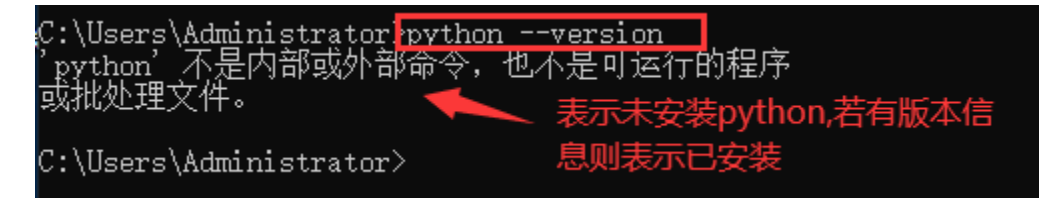

2、安装介质:(向Smartbi官方获取或自行去Anaconda3官网获取对应的版本)

Anaconda3-2019.10-Windows-x86\_64.exe

#### plugin\_win.zip

二、安装python计算节点

### 1、进入安装界面

点击 Anaconda3-2019.10-Windows-x86\_64.exe 安装包开始安装

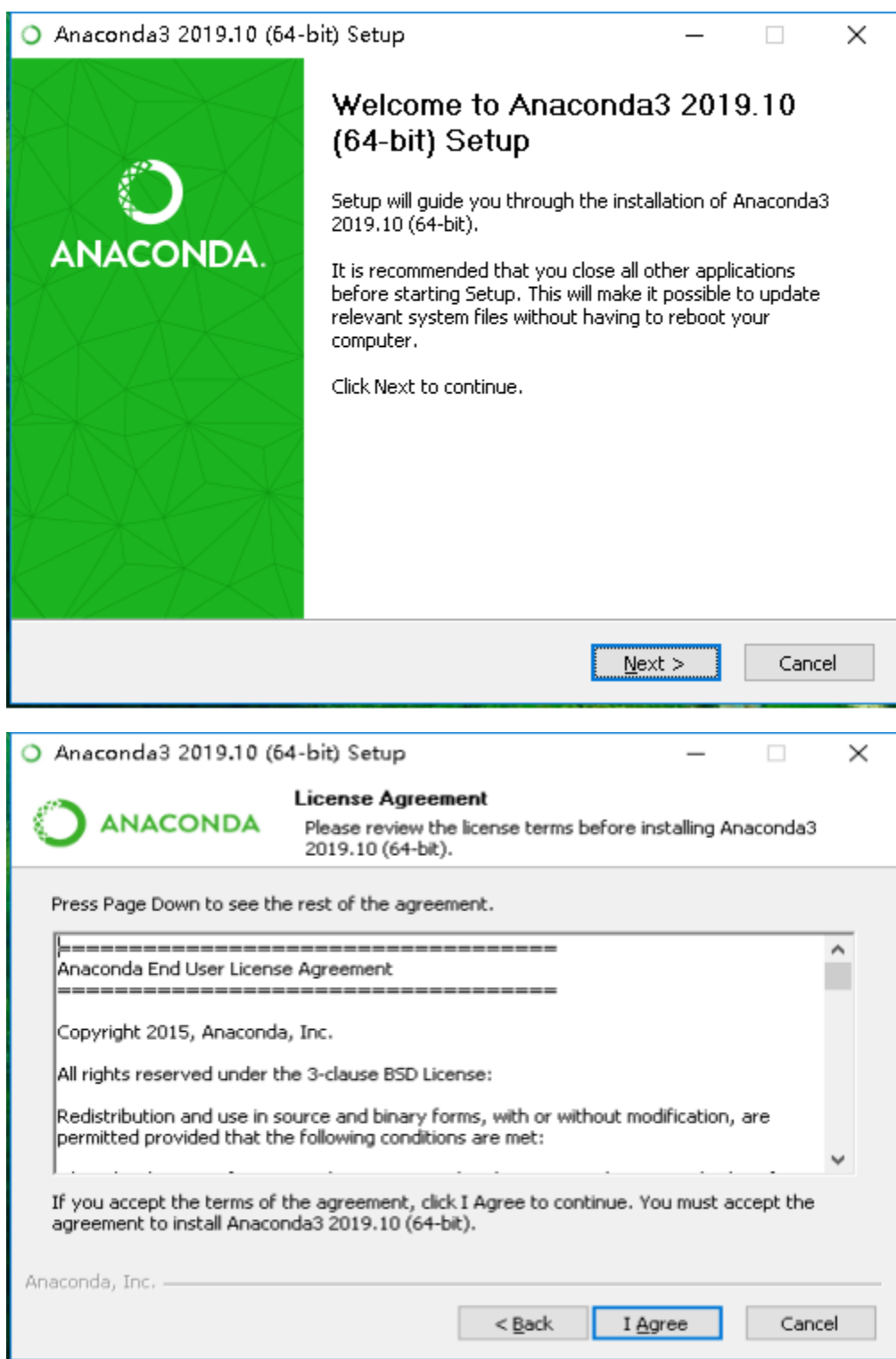

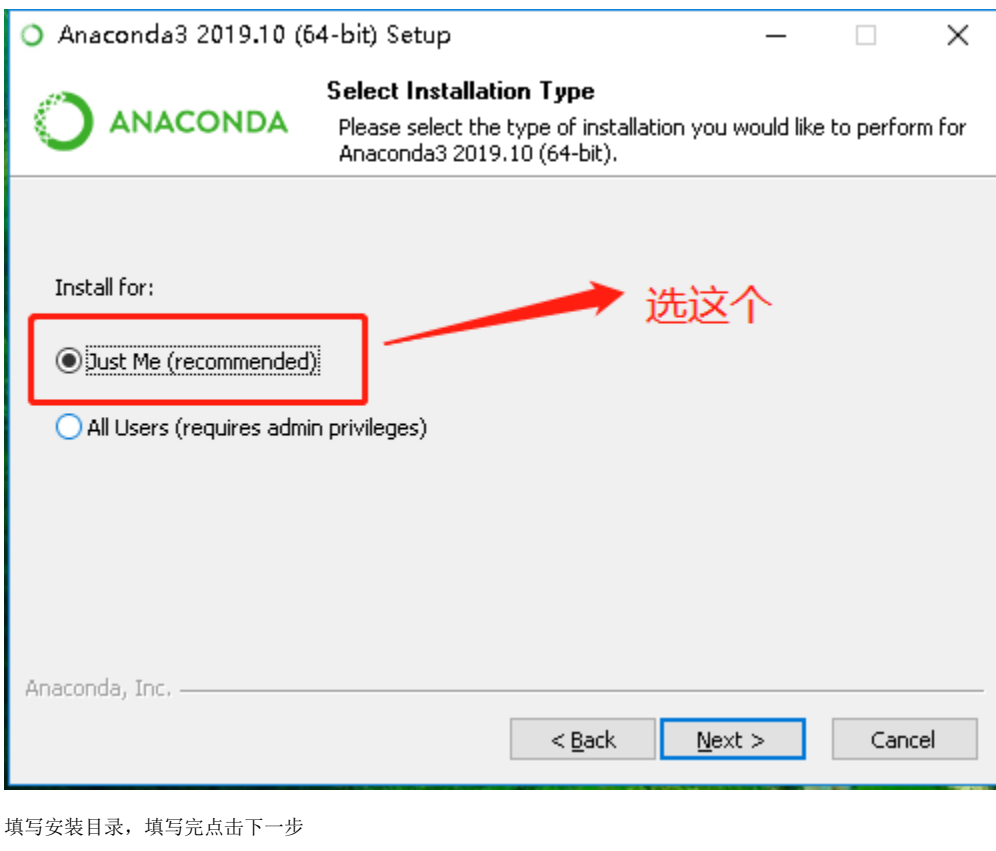

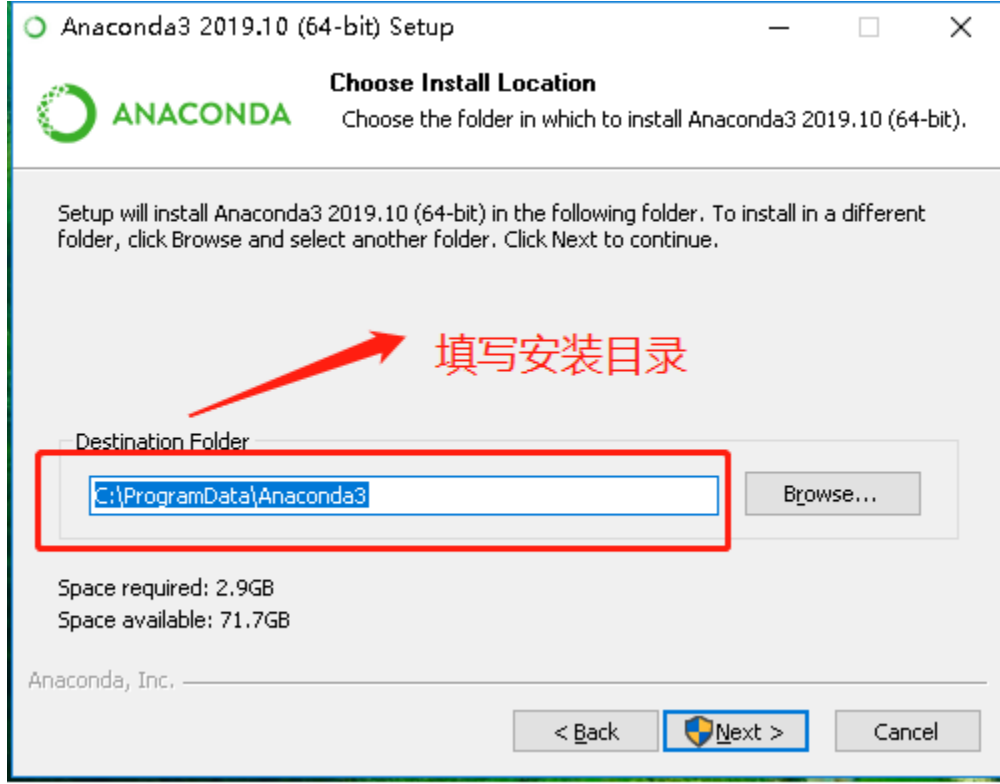

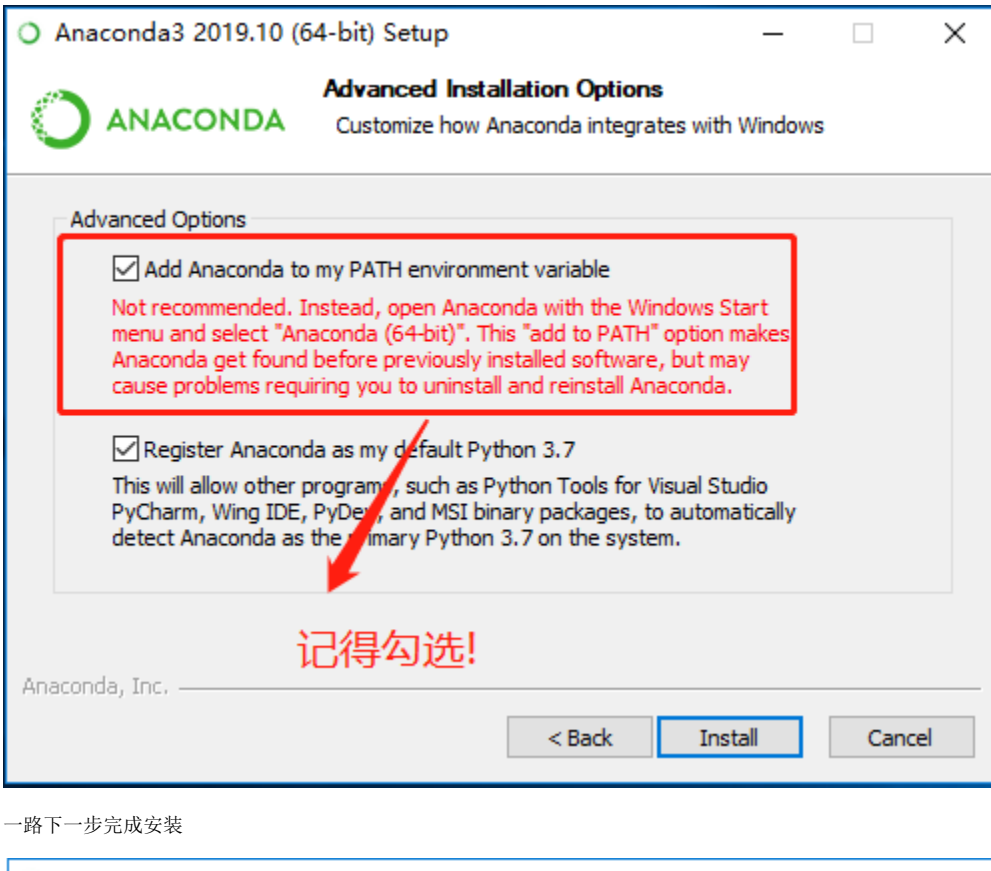

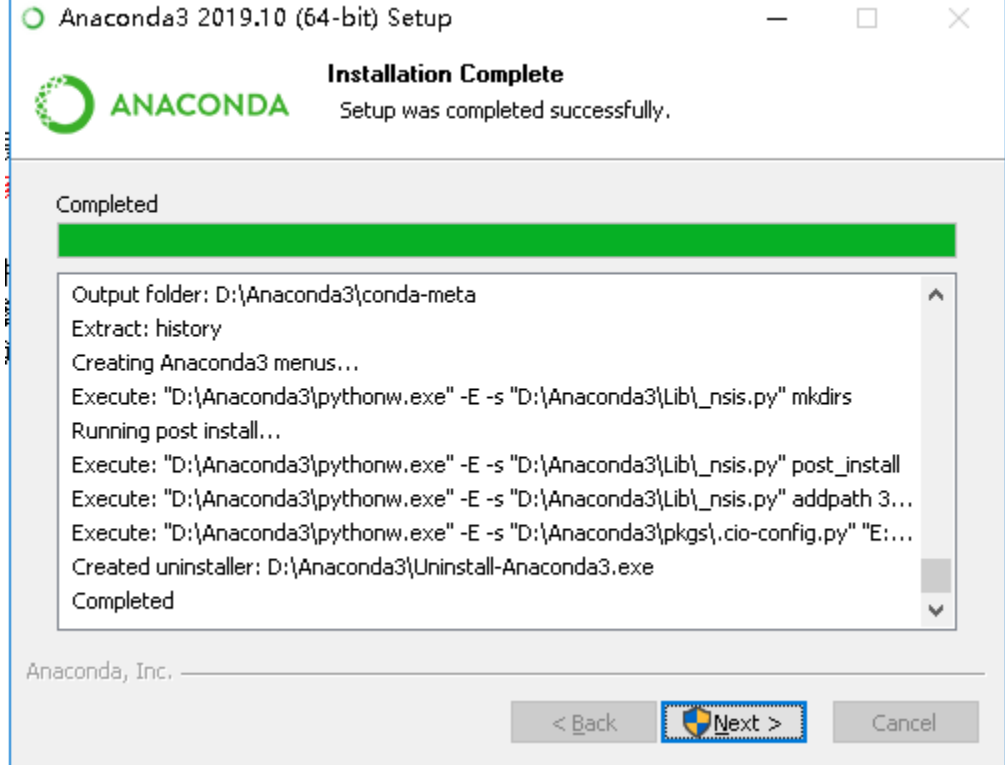

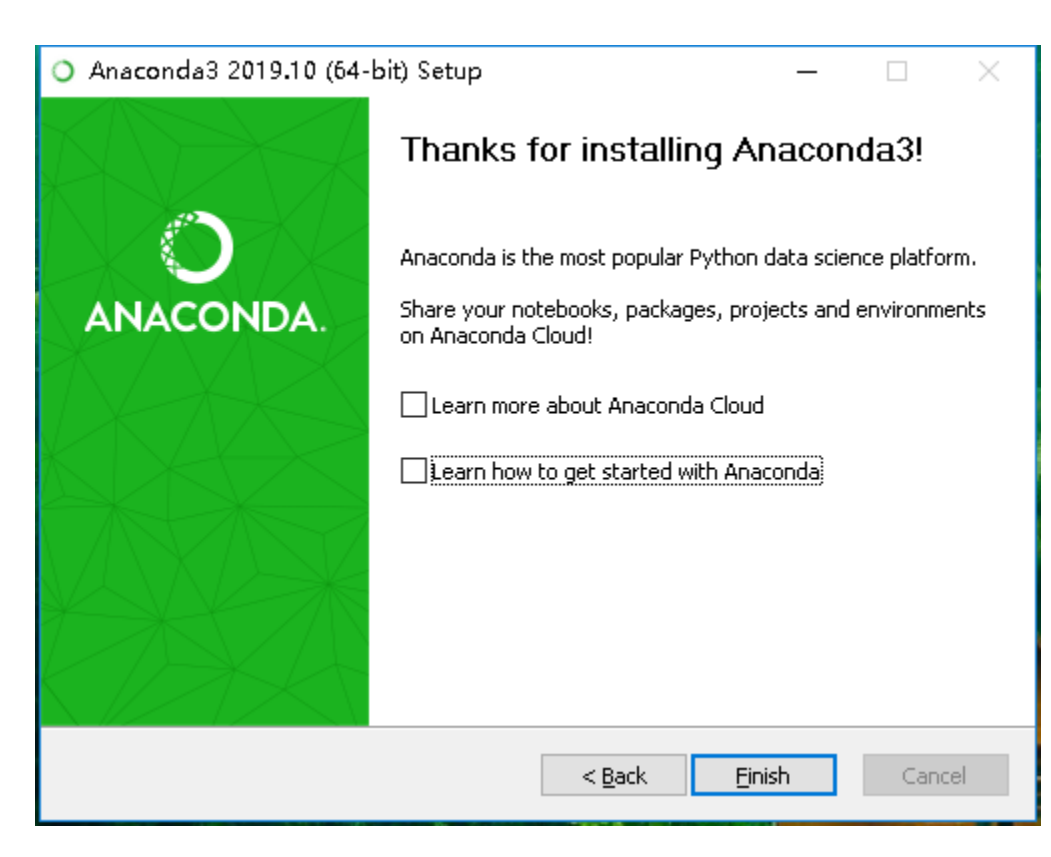

## 2、验证是否安装成功

查看系统开始菜单栏下面是否有这个目录

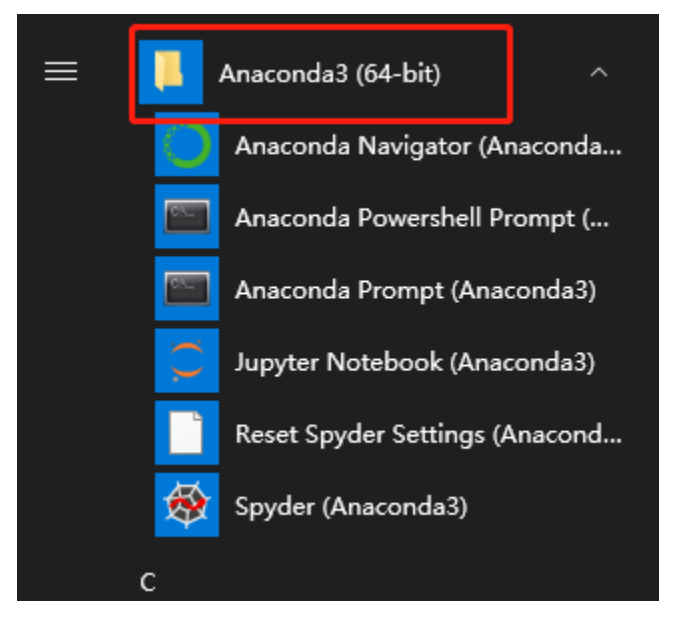

在cmd命令行运行"python --version"得到版本信息

C:\Users\Administrator>python --version ython 3.7.4

## 1、解压插件包到D盘data目录

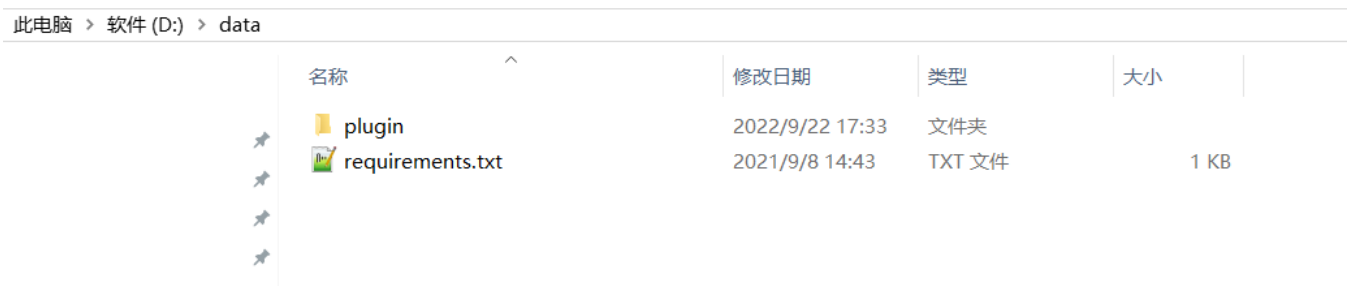

#### 2、批量离线安装所需插件包

(1) 点击 " Anaconda Prompt (Anaconda3) " 进入命令行界面

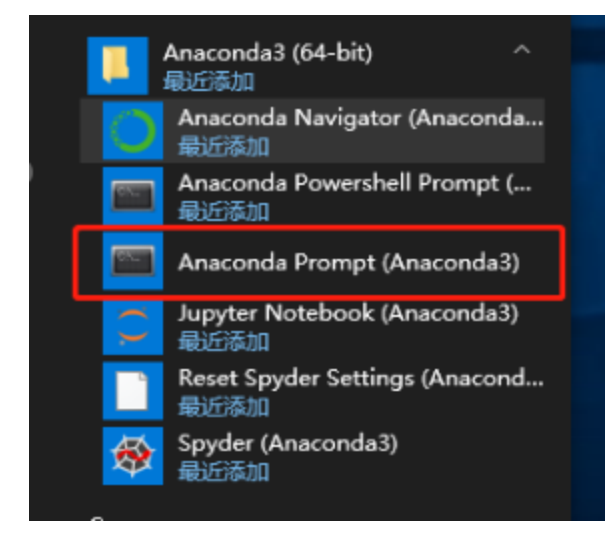

(2)切换目录 cd /d d://data

■ 管理员: Anaconda Prompt (Anaconda3)

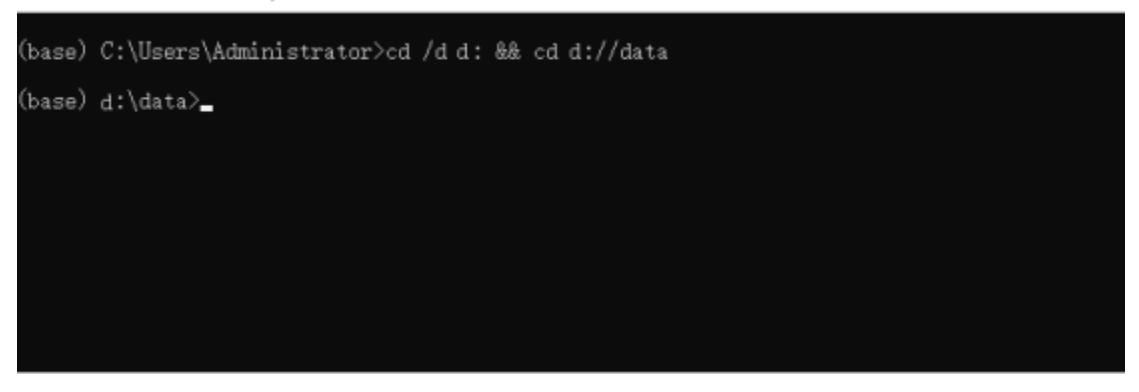

(3)更新pip版本

python ./plugin/pip-20.0.2-py2.py3-none-any.whl/pip install --upgrade ./plugin/pip-20.0.2-py2.py3-none-any. whl

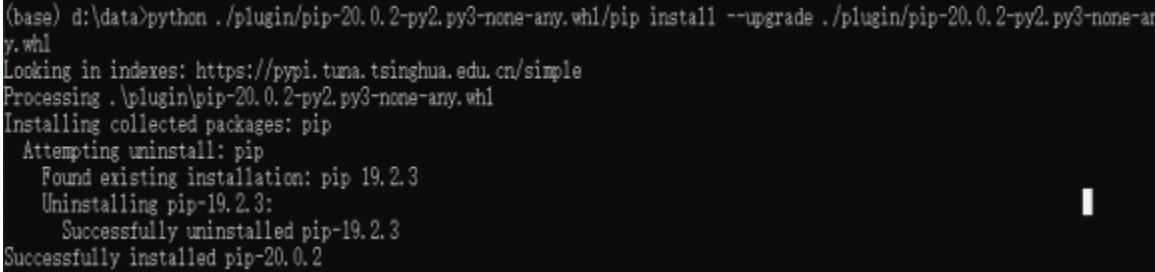

(4)批量安装

pip install --no-index --find-links=./plugin/ -r requirements.txt

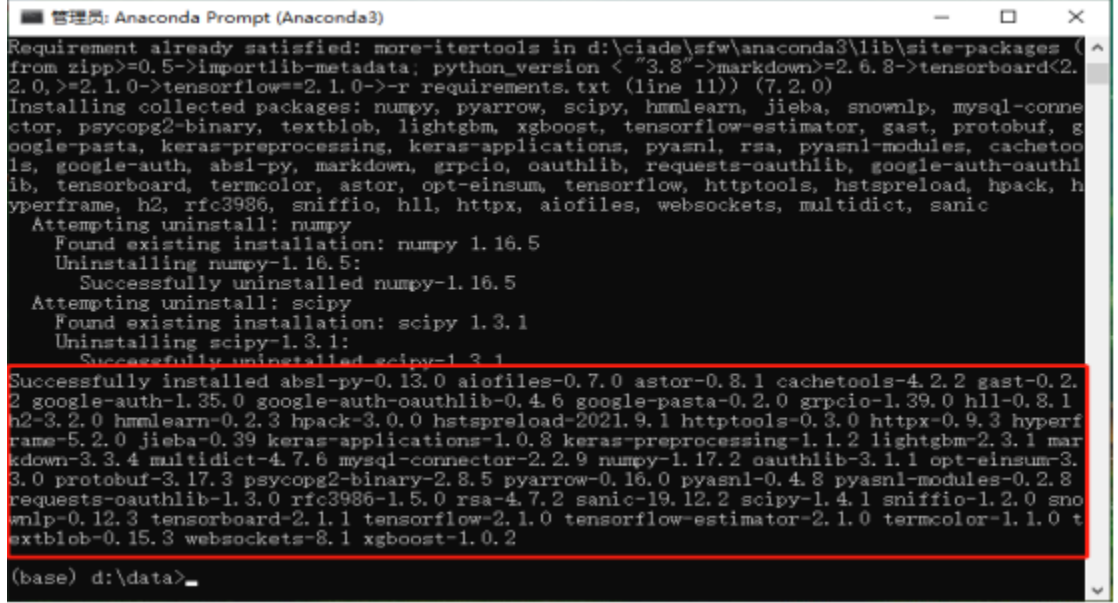

(5)验证是否安装成功

conda list

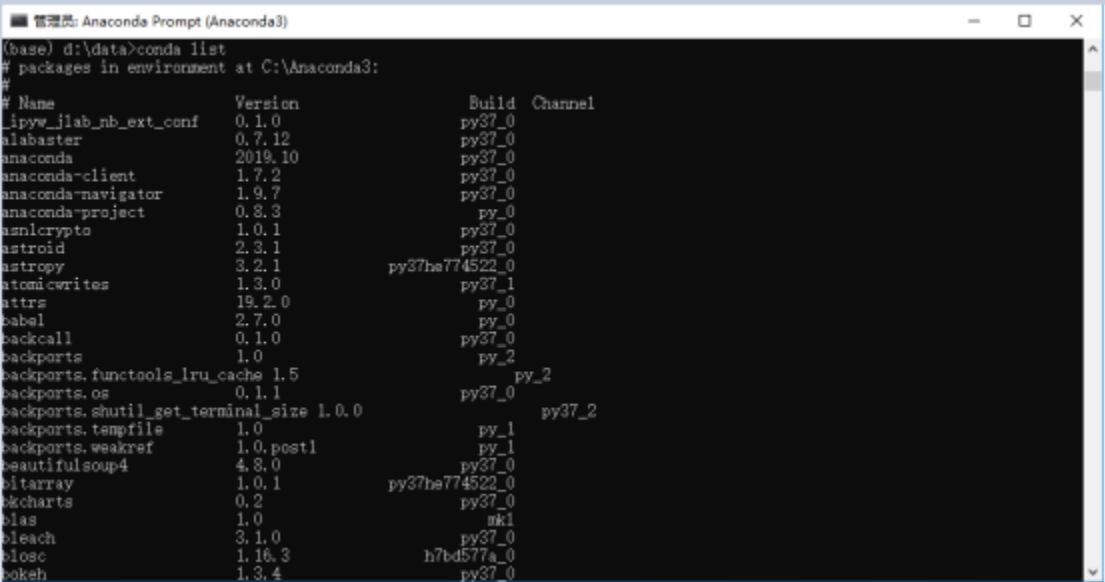

## 四、部署挖掘引擎

在图形化部署时在勾选 Smartbi自助ETL/数据挖掘执行引擎和Smartbi数据挖掘服务引擎

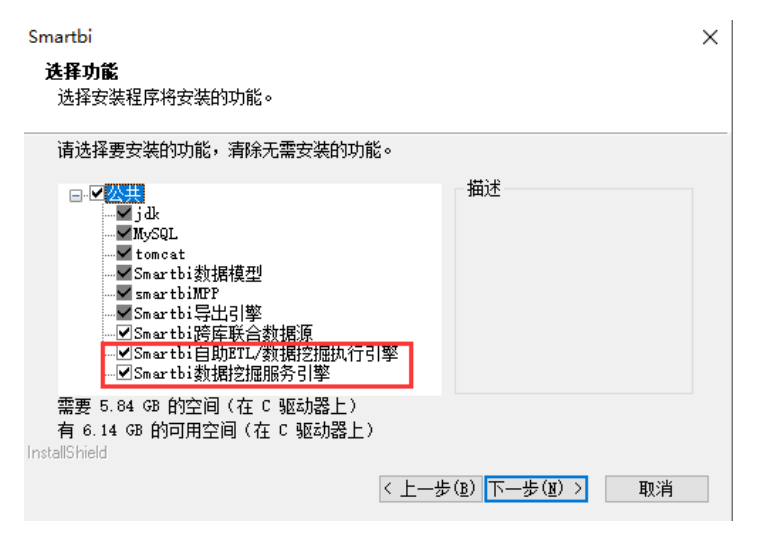

若在此处无勾选, 则可参考: [Windows 部署挖掘引擎](https://wiki.smartbi.com.cn/pages/viewpage.action?pageId=58101001) 进行部署。

## 五、启动python代理器

启动Anaconda之前要保证挖掘引擎已经完成启动。

1、以文本编辑打开启动脚本文件(agent-daemon-start.bat)并设置JAVA\_HOME(修改成自己的jdk目录)

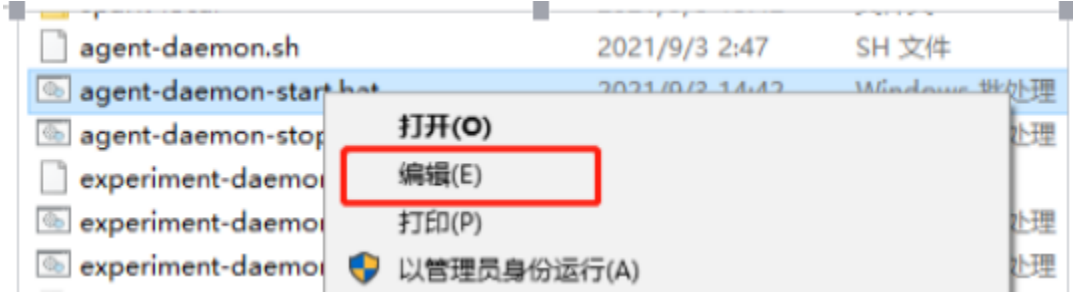

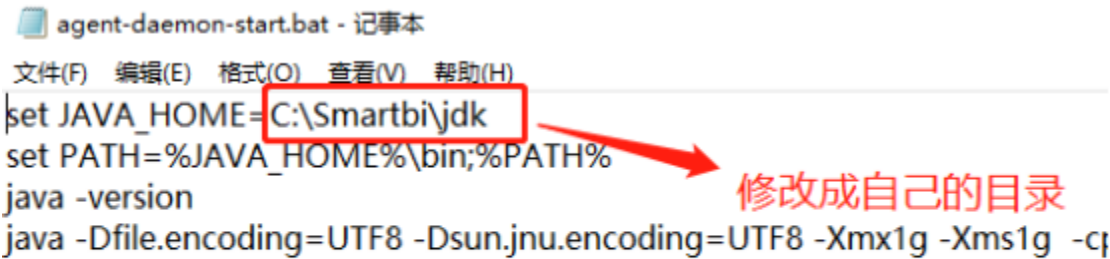

2、cmd命令行下运行启动脚本 agent-daemon-start.bat

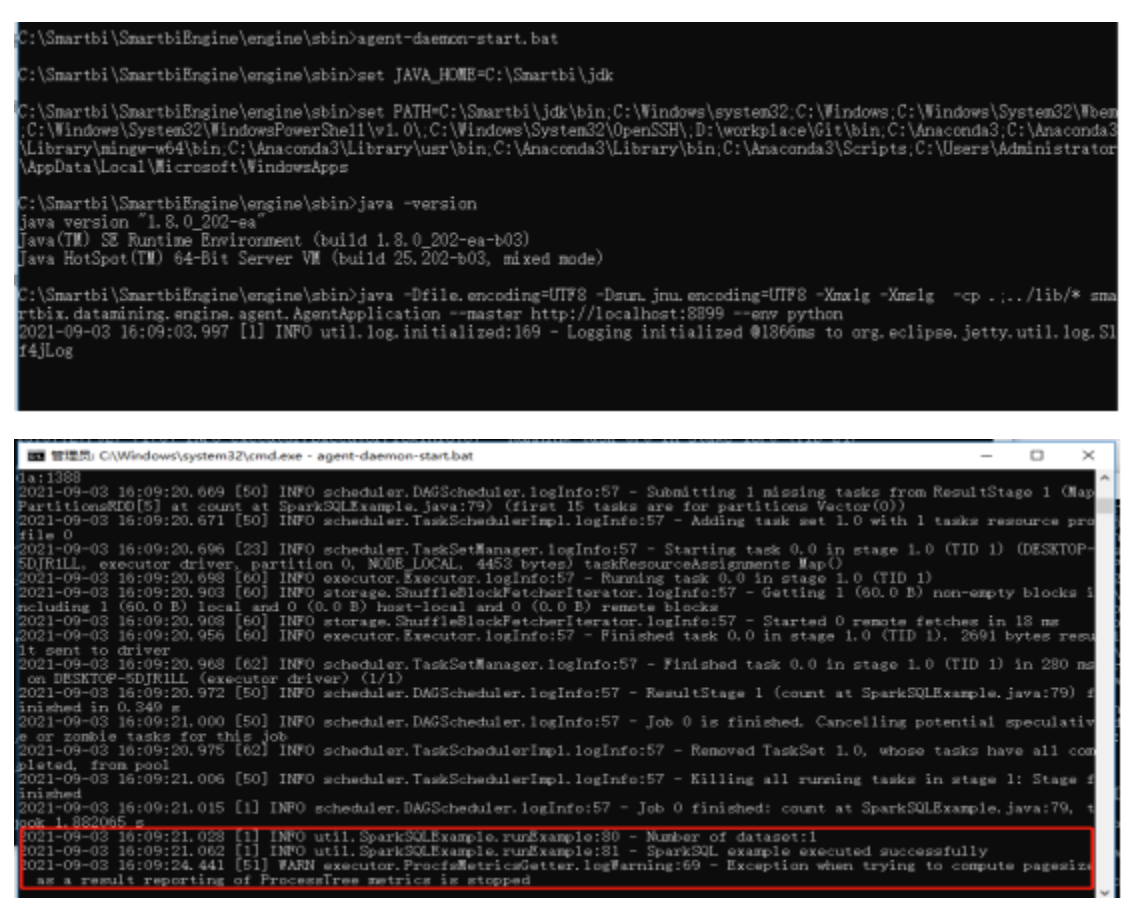

# 六、测试python节点

1、打开数据挖掘–新建实验

![](_page_9_Picture_56.jpeg)

#### 2、拖拽"示例数据源",选择数据源 - 保存 - 运行 - 运行成功-保存

![](_page_9_Figure_2.jpeg)

3、拖拽PYTHON脚本,与示例数据源连线,点击运行,如果显示运行成功则表示Python计算节点正常

![](_page_10_Figure_0.jpeg)